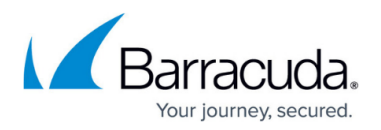

# **How to Configure Advanced Barracuda OS System Settings**

#### <https://campus.barracuda.com/doc/95259285/>

This configuration instance addresses the seasoned Linux expert. Normally, there is no need to consult this file because the default settings have been chosen so as to comply with standard Barracuda CloudGen Firewall system requirements.

If you wish to use the Barracuda CloudGen Firewall system as a generic managed Linux platform, you may come up against situations where modifications might be desirable. You can also view this file to get an overview of the kernel relevant settings.

# **Configure Advanced System Settings**

- 1. Go to **CONFIGURATION > Configuration Tree > Box > Advanced Configuration > System Settings**.
- 2. Expand the **Configuration Mode** menu and select **Switch to Advanced View**.
- 3. Click **Lock**.
- 4. Configure the the parameters as listed in the below **Advanced System Settings** section.
- 5. Click **OK**.
- 6. Click **Send Changes** and **Activate**.

## **Advanced System Settings**

The following settings are available for configuration:

#### **IPv4 Settings**

To specify IPv4 settings, select **IPv4 Settings** from the **Configuration** menu in the left navigation pane. You can specify the following settings:

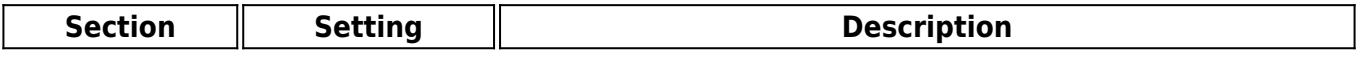

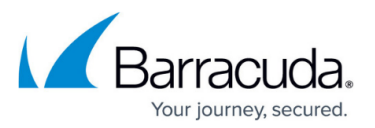

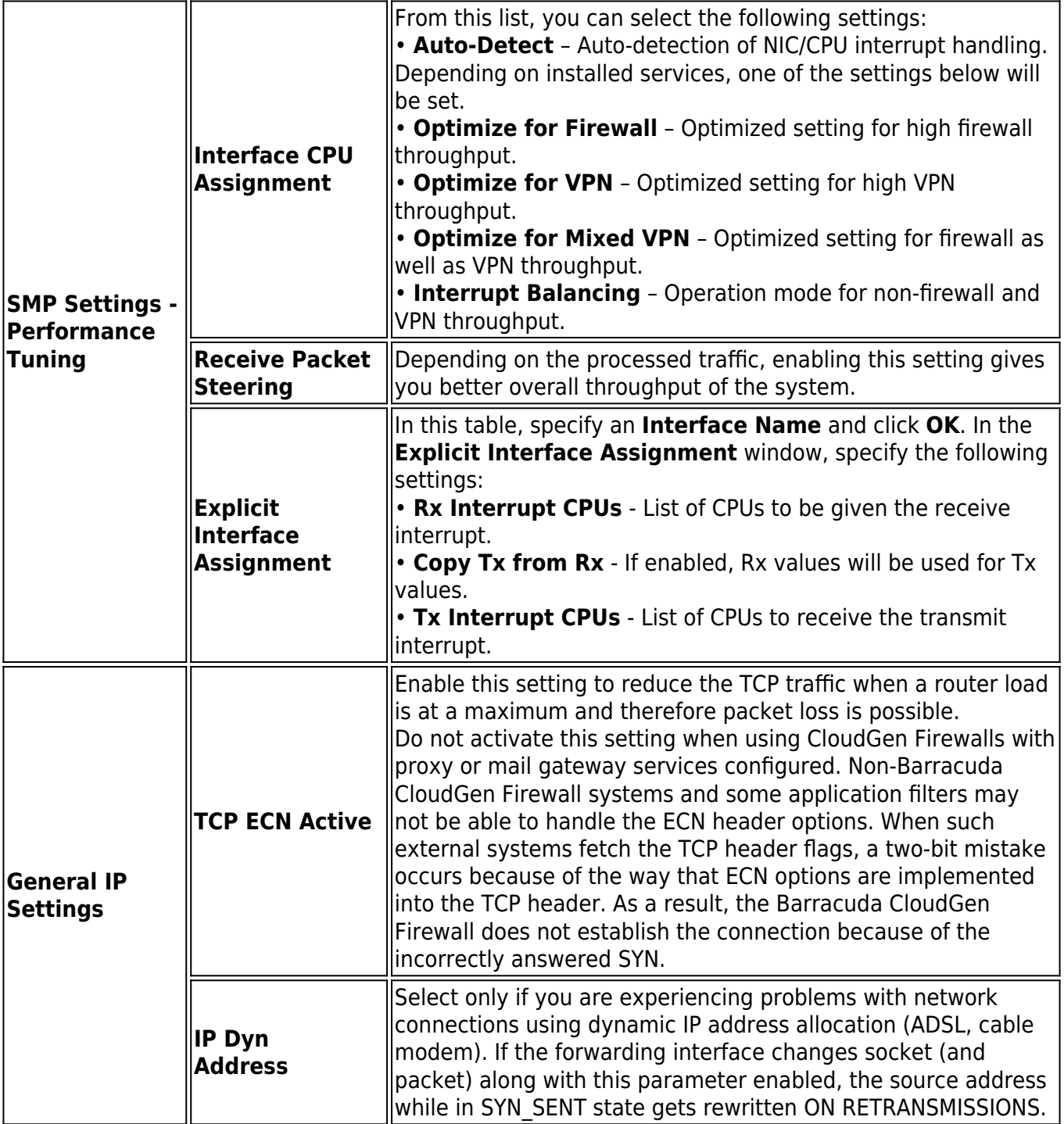

#### **ARP Settings**

To specify ARP settings, select **ARP Settings** from the **Configuration** menu in the left navigation pane. You can specify the following settings:

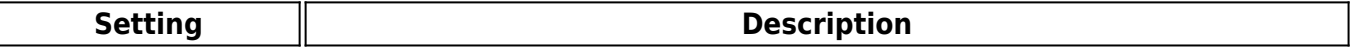

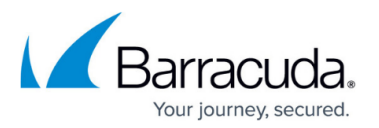

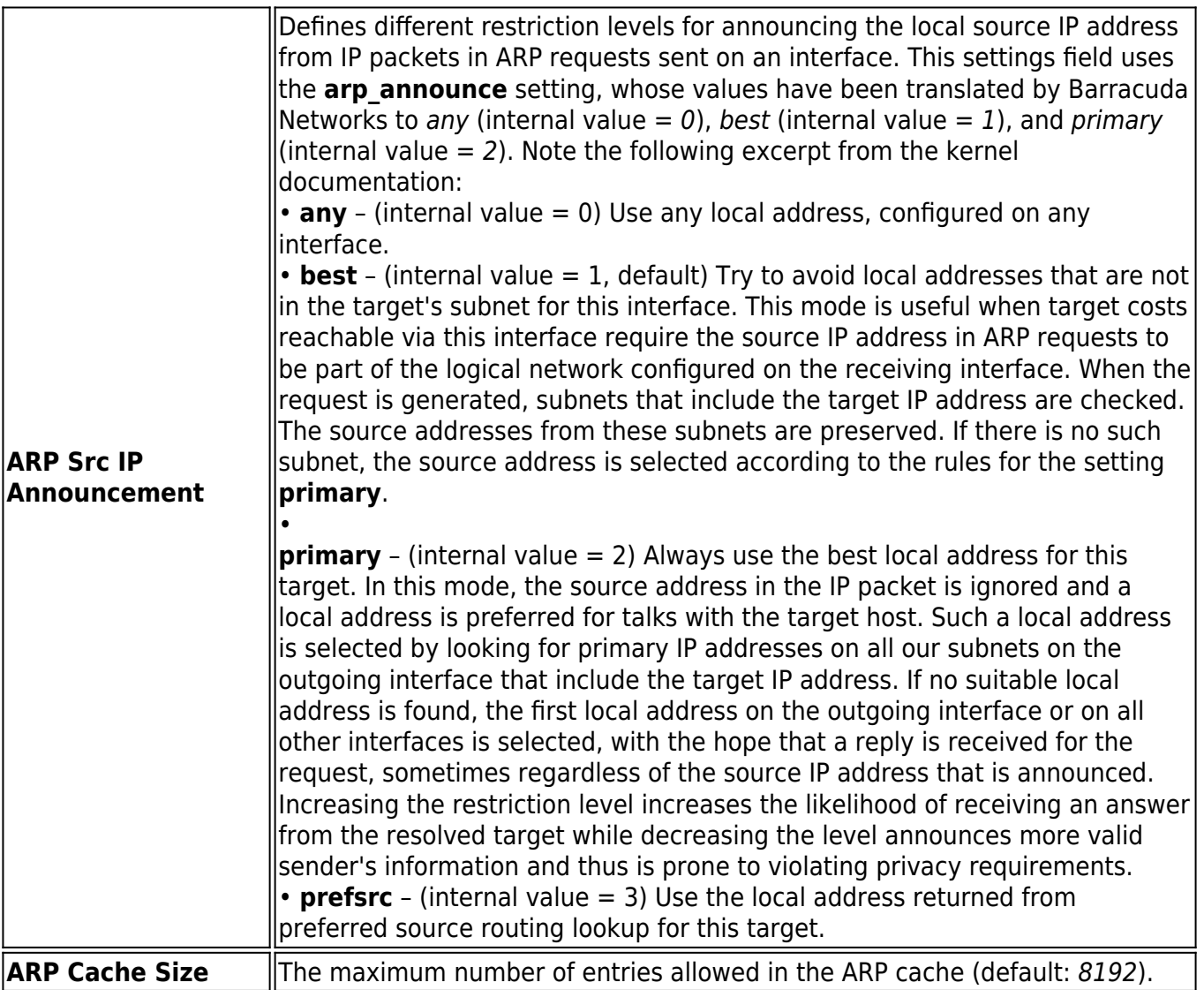

### **Routing Cache**

Garbage collection is done regularly by the kernel. The entries shown here provide full access to all relevant kernel settings.

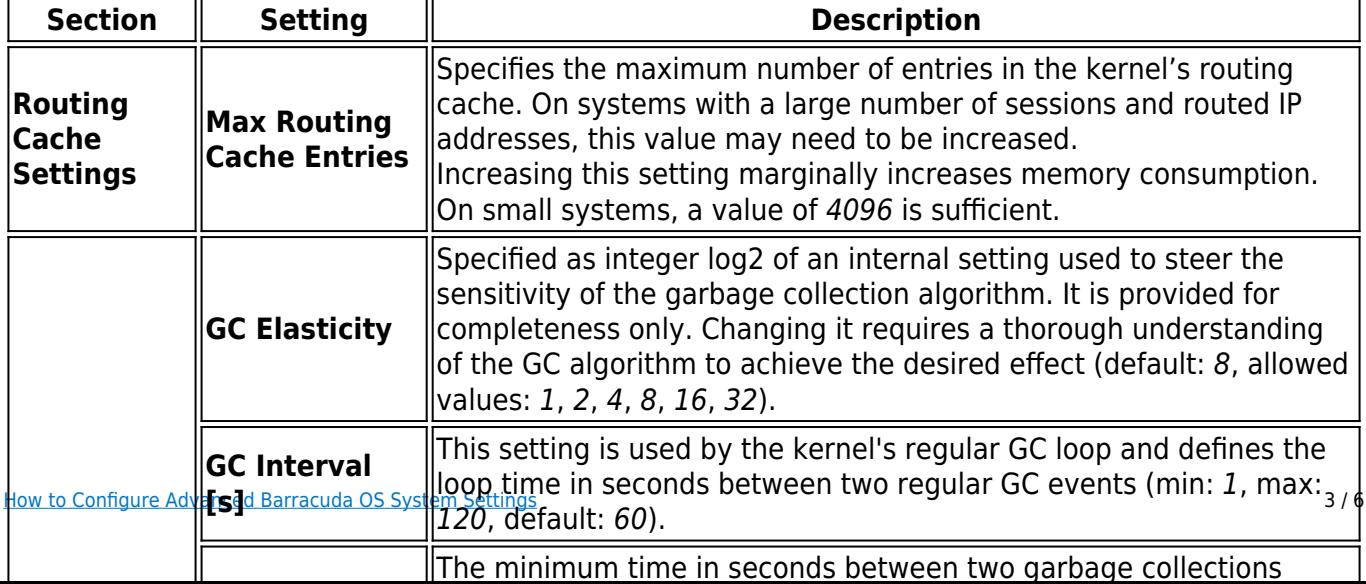

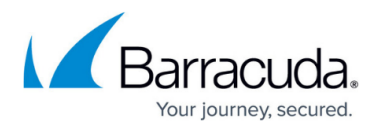

### **I/O Settings**

The remaining block of configuration entries is special in so far as the IDE tuning option is only activated by rebooting the system. This prevents the user from repeatedly activating and deactivating this low-level setting on a running system. Doing so during full operation may freeze the operating system.

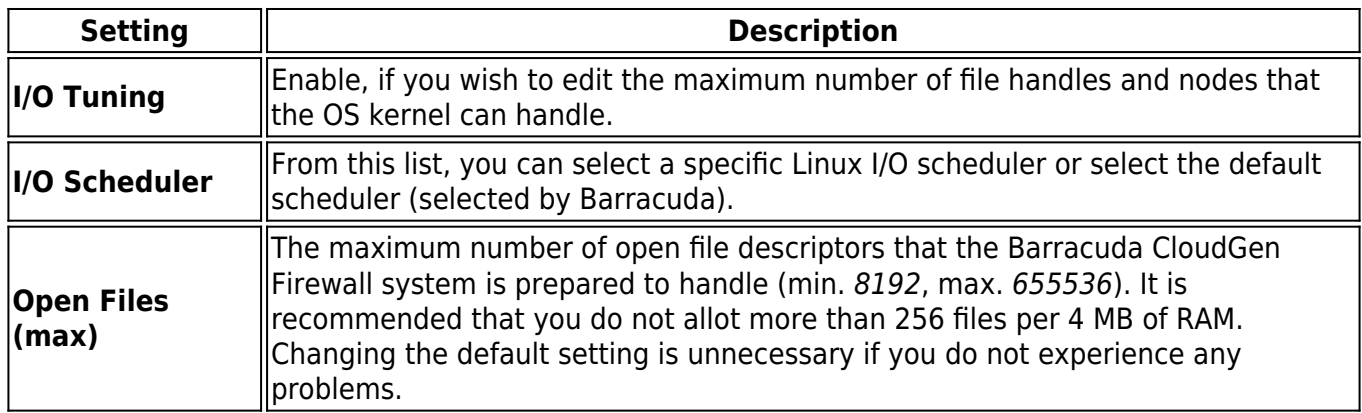

#### **CompactFlash**

Flash settings will be ignored for all non-flash RAM-based systems.

To specify flash memory settings, select **CompactFlash** from the **Configuration** menu in the left navigation pane. You can specify the following settings:

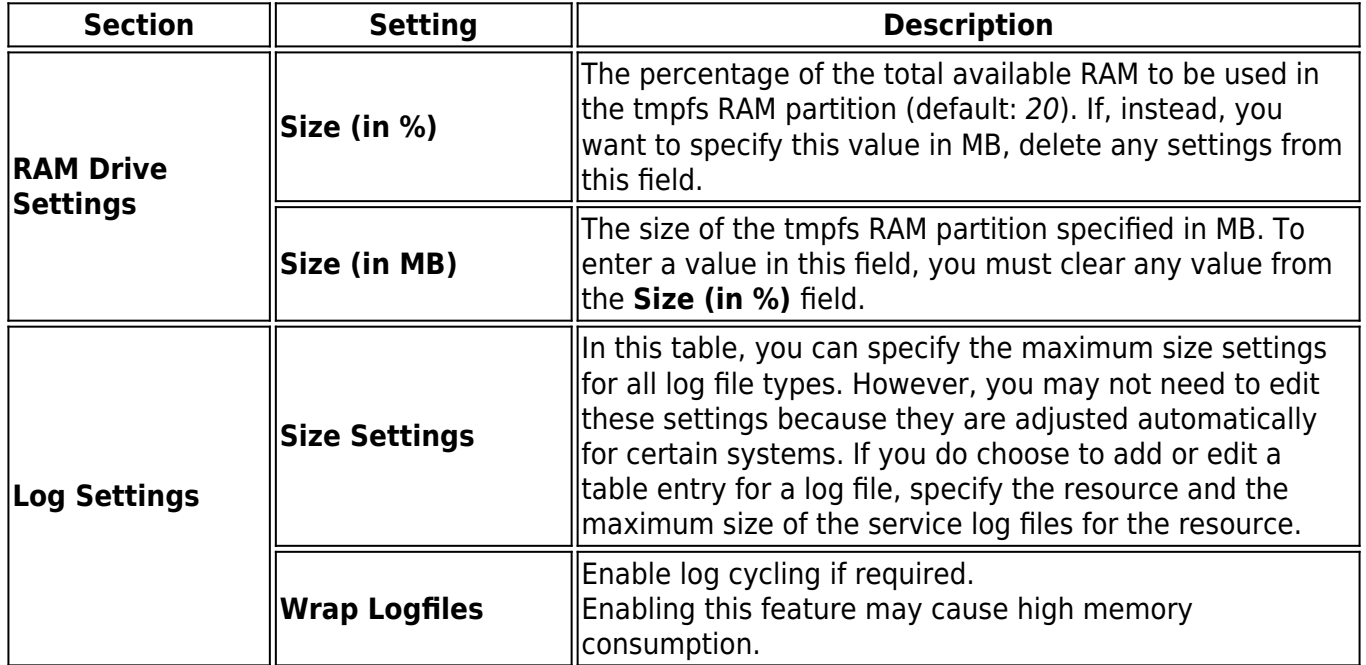

# Barracuda CloudGen Firewall

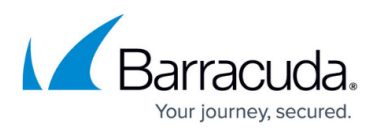

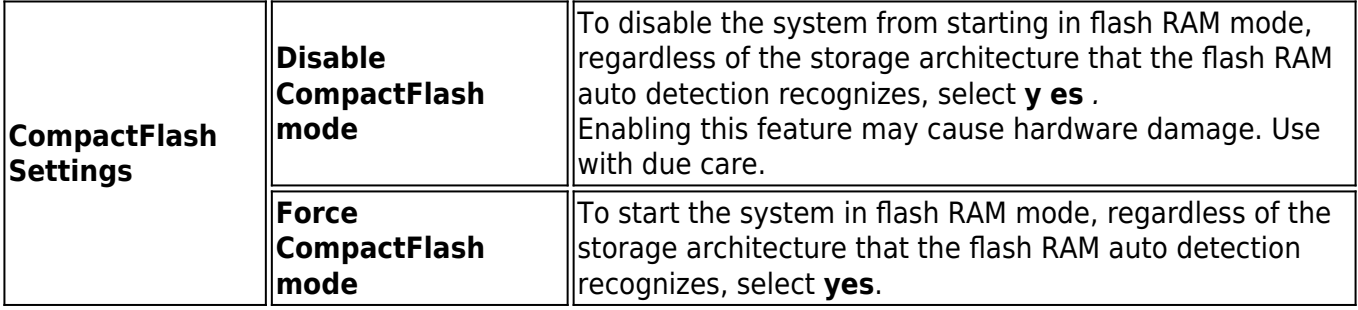

# Barracuda CloudGen Firewall

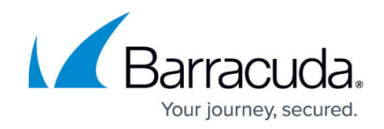

© Barracuda Networks Inc., 2022 The information contained within this document is confidential and proprietary to Barracuda Networks Inc. No portion of this document may be copied, distributed, publicized or used for other than internal documentary purposes without the written consent of an official representative of Barracuda Networks Inc. All specifications are subject to change without notice. Barracuda Networks Inc. assumes no responsibility for any inaccuracies in this document. Barracuda Networks Inc. reserves the right to change, modify, transfer, or otherwise revise this publication without notice.